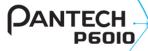

# User Guide

Thank you for choosing the Pantech P6010, our latest touch with QWERTY slide mobile phone.

The Pantech P6010 has many features designed to enhance your mobile experience. From its unique, stylish design and full touch with QWERTY keypad, we know you will enjoy the entire P6010 experience. This User Guide contains important and useful information that will maximize your familiarity with all that the Pantech P6010 has to offer.

# **Specifications**

# Design

Touch QWERTY Slider

## **Displays**

- 260k colors TFT with 2.8" display
- 240\*320 (QVGA) pixels in resolution

#### Melodies

MP3, AAC, AAC+, eAAC+ and WMA.

#### Camera

Integrated 2M CMOS Camera

- Resolution up to 1600 x 1200 (1,920,000 pixels)
- Mpeg4 Video recording/playing up to 15f/s(VGA size)
- Self-timer function (3, 5 or 10 seconds)
- · Photo album and video album

#### **Dimensions & Weight**

- Weight: 127g/4.48oz. (with standard battery)
- Dimensions: 101 X 61 X 15mm 3.98" X 2.40" X 0.59"

#### Power Management (Performance)

| Battery Type                        | Capacity | Standby<br>Time      | Talk Time          |
|-------------------------------------|----------|----------------------|--------------------|
| Standard<br>Lithium-Ion<br>(Li-ion) | 1000 mAh | Minimum<br>250 hours | Minimum<br>3 hours |

#### **Operating Frequency**

- GSM/GPRS/EDGE 850/900/1800/1900 MHz, UMTS/HSDPA 850/1900 MHz networks in North America, South America, Europe, Africa, and Asia-Pacific where these networks are supported.
- Automatic band switching.

# Phone overview

Touch mode view

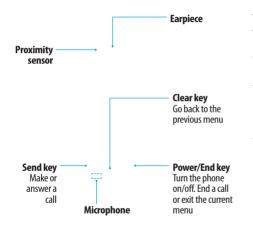

| Keys             | Functions                                                                                                    |
|------------------|----------------------------------------------------------------------------------------------------|
| Clear key        | Go back to the previous menu.                                                                                                    |
| Send key         | Access Recent Calls or dial the last number if pressed twice.                                                                     |
| Power/End<br>key | End the current call. Turn on/off the phone if pressed and held.  Cancel user input and return to main screen while in Menu mode. |

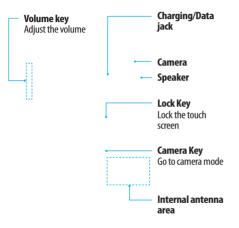

| Keys       | Functions                                                                                                    |
|------------|----------------------------------------------------------------------------------------------------|
| Lock Key   | Lock the touch screen.                                                                                       |
| Volume key | Adjust the earpiece volume while making a call. Adjust ringtone volume, and control vibrate or standby mode. |
|            | Mute the ringtone of an incoming call.                                                                       |

**note**: If you use metal accessories (stickers) on the phone or hold the device by the internal antenna area while exchanging data or talking on the phone, the speech quality might be affected.

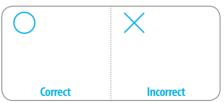

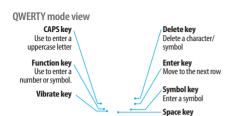

Insert a space note: To use the QWERTY keypad, slide the screen up.

Your phone has a QWERTY keypad which provides a superior typing experience on a small handheld device for easy and comfortable texting. You can use all of the phone functions with the QWERTY keypad.

|  | Keys         | Functions                                                                                                    |
|--|--------------|----------------------------------------------------------------------------------------------------|
|  | CAPS key     | Press to change Abc ABC abc on the text editing screen (Abc) (ABC) (abc) (first letter caps/all caps/lowercase)                         |
|  | Function key | Press to enter a special character or number.<br>To enter symbols and numbers continually,<br>press until the Function key is displayed |
|  |              |                                                                                                    |

| Keys           | Functions                                                                                          |
|----------------|----------------------------------------------------------------------------------------------------|
| Space key      | Press to enter a space in text input mode                                                          |
| Enter Key      | Move to the next row in text input mode                                                            |
| Delete Key     | Delete a character to the left of the text cursor in the text editing screen                       |
| Symbol key     | Press to enter a special character that is not on the keypad                                       |
| E1 key         | Quickly connect to the voice mail server if pressed and held while in standby mode.                |
| Number<br>keys | Enter numbers, letters or special characters.<br>Go to the dial screen if pressed in standby mode. |
| Vibrate key    | Enter or exit from vibrate mode if pressed and held in standby mode.                               |
| +Q key         | Enter an international dialing prefix if pressed in standby mode.                                  |

# Menu overview

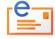

**Mobile Email** 

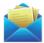

Messages Create Message Delete Conversations Templates Voice mail Settings Memory

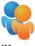

IM

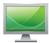

**Mobile Video** 

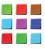

StoreFront

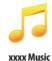

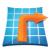

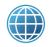

xxxx GPS xxxx Navigator Maps Shop GPS xxxx FamilyMap Where AllSport GPS

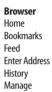

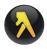

**YPmobile** 

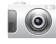

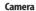

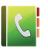

Address Book
Contacts
Groups
Favorites
My Settings
Fixed Dial Numbers
My Phone Number
Service Numbers

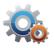

Settings
Profiles
Display
Call
Phone
Touch
Connectivity
Security
xxxx Software Update
Reset
TTY
Phone Information

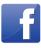

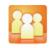

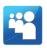

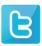

Facebook

**Social Net** 

MySpace

**Twitter** 

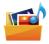

## My Stuff

Store Front
Audio
Music
Online Locker
Picture
Video
Tools
Application Data
Other Files

Memory

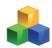

#### Tools

Recent Calls Camera Video Camera Music Player Media Player Alarm Clock Calendar Notepad Sketch Pad Voice Memo World Time Calculator **Tip Calculator** Converter Stop Watch Timer

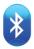

# Bluetooth

Settings Search My Info

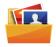

#### Picture

Shop Wallpapers Images Sketch Pad

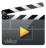

**Video** Shop Videos

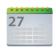

Calendar

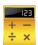

Calculator

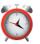

**Alarm Clock** Simple Alarm

# **Contents**

| Specifications |
|----------------|
| Phone overview |
| Menu overview  |

# 1. Getting Started

| SIM card and battery          | 16 |
|-------------------------------|----|
| Turning the phone on/off      | 18 |
| Screen lock/unlock            | 18 |
| Language                      | 18 |
| Essential display indications | 19 |
| Screen navigation             | 20 |
| Missed events                 | 22 |
| Memory card                   | 22 |
| Updating software             | 24 |
| PC Suite                      | 24 |
|                               |    |

## 2. Calls and address book

| Making, receiving and |    |
|-----------------------|----|
| ending calls          | 28 |
| Using video share     | 29 |
| Options during a call | 30 |
| Call settings         | 32 |
| Checking all calls    | 32 |
| Speed dialing         | 33 |

| Using the address book | 3 |
|------------------------|---|
| Address book settings  | 3 |
| Caller identification  | 3 |
| Using your headset     | 3 |
| Service numbers and    |   |
| fixed dialing          | 3 |
| -                      |   |

## 3. Messaging

| Entering text                | 38 |
|------------------------------|----|
| Messaging                    | 39 |
| Receiving messages           | 40 |
| Creating and sending text    |    |
| messages                     | 40 |
| Creating multimedia messages | 41 |
| Message templates            | 44 |
| Message settings             | 45 |
| Email                        | 46 |
| Using instant messaging      | 46 |
|                              |    |

## contents (

| Multimedia                     |        |
|--------------------------------|--------|
| Camera                         | 50     |
| Photo album                    | 51     |
| Video album                    | 52     |
| Audio album                    | 53     |
| xxxx Music                     | 53     |
| Music Player                   | 55     |
| Music player settings          | 57     |
| Media player                   | 57     |
| Other files                    | 58     |
| Managing memory                | 58     |
| Useful Features                |        |
| Alarm                          | 62     |
| Calendar                       | 62     |
| Notepad and voice memo         | 63     |
| World time                     | 63     |
| Calculator, tip calculator and |        |
| converter                      | 64     |
| Stop watch and timer           | 64     |
|                                | Camera |

| Sketch pad                | 65        |
|---------------------------|-----------|
| Connectivity              |           |
| Bluetooth                 | 68        |
| Using the web browser     | 69        |
| Profile settings          | 71        |
| Settings                  |           |
| Phone                     | 74        |
| Ring-tones                | 74        |
| Display                   | 74        |
| Touch                     | 75        |
| Locks                     |           |
| Reset                     | 76        |
| TTY                       |           |
| Appendix                  |           |
| Alert message             | 80        |
| Troubleshooting checklist | 80        |
| Safety information        | 81        |
|                           | Bluetooth |

| Safety precautions             | 32 |
|--------------------------------|----|
| About the battery usage        | 33 |
| FCC Hearing-Aid Compatibility  |    |
| (HAC) Regulations for Wireless |    |
| Devices                        | 34 |
| FCC Regulatory Compliance8     | 35 |
| Warranty                       | 36 |

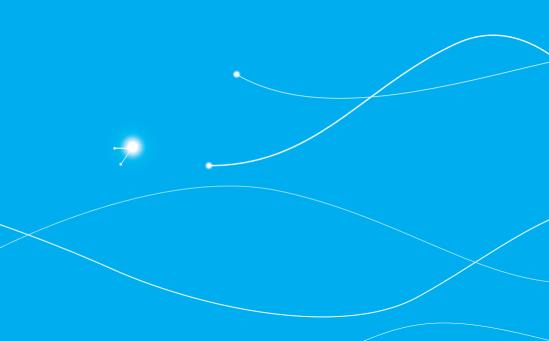

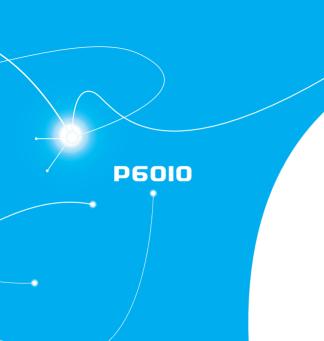

# Y

# **Getting Started**

SIM card and battery
Turning the phone on/off
Screen lock/unlock
Language
Essential display indications
Screen navigation
Missed events
Memory card
Updating software
PC Suite

# SIM card and battery

## About your SIM card

When you subscribe to your network operator, you receive a SIM (Subscriber Identity Module) card containing your registration information, PIN code, etc.

Like a credit card, it should be kept secure and handled carefully. Do not bend, scratch or expose it to moisture. Avoid static electricity.

To avoid corrupting your SIM card's memory, always turn off your phone before removing or inserting your SIM card.

#### **About your battery**

Your phone uses a Li-lon battery. Make sure to use an authorized battery and charger only. For more details, please inquire at your nearest dealer.

**note**: Your phone is powered by a Lithium Ion (Li-Ion) battery. Unlike other forms of battery technology, you can recharge your battery while some charge remains without reducing your phone's autonomy due to the "battery memory effect" inherent in those technologies.

#### Installing/removing SIM card and battery

- 1. Remove the battery cover from the unit.
  - To remove the battery cover, get your finger nail on the groove at the bottom of the unit, and then lift it up
- Insert the SIM card into the socket. The gold contacts of the SIM card should face down before inserting.
- 3. Slide the connector of the battery into the hole located at the top of the unit. Insert and press the lower side of the battery until you hear the clicking sound. Make sure you align the gold contacts on the battery end with the contacts on the phone. If the contacts on the battery are not properly aligned, the phone and the battery could be damaged.

## → getting started

# Correct Incorrect

- 4. To remove the battery, push the bottom of the battery upwards (1) and remove (2) the battery. To remove the SIM card, slide the SIM card in the direction of the arrow as shown
- To place the battery cover back onto the unit, slide the one end of the cover into the groove, and then push it down.

Correct Incorrect

#### To charge your battery

 Open the protective cover on the top right side, and then connect with the charger adapter. Make sure you align the connector as shown in the image. If not, it will damage the charging connector on the phone and will not charge.

Correct Incorrect

01

02

0.5

05

06

07

Disconnect the charger from the device when charging the battery is complete.

# Turning the phone on/off

#### To turn on

1. Press and hold the Power/End key.

#### To turn off

1. Press and hold the Power/End key.

## Screen lock/unlock

#### Locking the screen

1. Press the Lock key when P6010's QWERTY keypad is hidden.

#### Unlocking the screen

- 1. Press any hard keys to turn on the display.
- 2. Tap and drag where we to right to unlock the screen.

# Language

## Setting up

- 1. Tap Menu 

  → Settings > Phone > Language.
- 2. Select Screen Text or Predictive.
- 3. Select the language > Save.

# getting started

# **Essential display indications**

|            | . ,                                                                                                    |
|------------|----------------------------------------------------------------------------------------------------|
| Tatil      | Signal strength. The greater the number of bars, the stronger the signal. When network is in searching mode $\Re$ is displayed |
| -          | A call is being made. When you are in no service area $d$ is displayed                                                         |
| <b>•</b>   | Call forwarding <sup>fi</sup> is active                                                                                        |
| <b>-</b>   | Incoming calls set to ring only (Normal)                                                                                       |
| <b>.</b>   | Incoming calls set to Outdoor                                                                                                  |
| <b>  </b>  | Incoming calls set to Vibrate Only                                                                                             |
| <b>⊯</b> × | Incoming calls set to Silent                                                                                                   |
| 25>        | Flight Mode is active                                                                                                    |
| ~          | Received one or more text messages                                                                                             |
| M          | Received one or more multimedia messages                                                                                       |
| 7          | Received one or more WAP push messages                                                                                         |
| <b>**</b>  | Received one or more configuration messages                                                                                    |
| <b>~</b>   | Received one or more voice messages                                                                                            |
| <b>~</b>   | A message is being sent                                                                                                    |

|             | A message is being received                                                                    |
|-------------|------------------------------------------------------------------------------------------------|
| <u>(L)</u>  | An alarm is set                                                                                |
|             | Schedule Alarm is set                                                                          |
| (i) (a) (i) | Browser is active, secured and being downloaded                                                |
| *           | Bluetooth is active                                                                            |
|             | Bluetooth hands-free headset is connected                                                      |
| -73         | Bluetooth A2DP headset is connected                                                            |
| 3           | Bluetooth hands-free + A2DP headset is connected                                               |
| =           | Data transfer via Bluetooth                                                                    |
| 0           | Headset is connected                                                                           |
| <b>◆</b> ←  | USB is connected                                                                               |
|             | TTY is active                                                                                  |
| G           | A GPRS signal is available. It is displayed when there is an active GPRS session <sup>®</sup>  |
| E           | An EDGE signal is available. It is displayed when there is an active EDGE session <sup>®</sup> |
| 3G          | A 3G signal is available. It is displayed when there is an active 3G session.                  |

| SD                          | A microSD card is inserted                                      |
|-----------------------------|-----------------------------------------------------------------|
| Ш                           | Battery strength When the battery charge is low, 🗀 is displayed |
|                             | Available, Away, Invisible Status of AIM                        |
| <u>&amp;&amp;&amp;&amp;</u> | Online, Away, Busy, Offline Status of MSN                       |
| <b>⊕⊜</b>                   | Available, Busy, Invisible Status of YAHOO                      |
| <b>I</b>                    | You have received new instant messages                          |
| <b>▶     </b>               | Play, Pause, Stop Status of BGM Playback                        |

<sup>&</sup>lt;sup>n</sup> Network dependent

# Screen navigation

The home screen is your starting point for using the applications on your phone.

You can customize the home screen to display application icons, shortcuts, folders, and widgets according to your preference.

#### About your home screens

- Main Screen: The phone's main home screen.
- Contents Screen: Provide operators and users contents menu that you want to register. Max 24 icons can be added.

 Contacts Screen: Widget content is stored on the screen as items. Max 15 icons can be added.

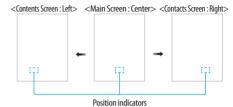

**note**: You can access 3 different types of home screens by flicking one way. However, the position indicators are always displayed for the corresponding home screen (i.e. Left – Contents, Center – Main, Right – Contacts).

## getting started

#### Adding a home screen item

Contents and Contacts screens allow you to assign items to the screen.

- 1. Tap Add
- 2. Tap a desired menu.
- Once you have added one or more items to the screen, > or
   is displayed to customize the home screen.

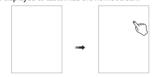

## Deleting a home screen item

- 1. Tap > > Delete 📆.
- 2. Tap x of the item to delete.

**note**: This action is only applied to the home screen.

#### Repositioning a home screen item

Once the items are assigned to the home screen, you can reposition the items for your convenience

- Tap > Free ■.
- 2. Tap and hold an item until the selected item is dimmed out.
- 3. Drag to the desired position.
- 4. Position the item, and then release it.

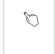

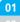

02

04

05

00

## **Navigating through menus**

 $P6010\,has\,3$  different menu screens to provide quick access to menus.

- 1. Tap Menu ⊞.
- 2. Flick the screen from left to right or right to left to navigate.
- 3. Tap the desired menu icons to open.
- 4. Tap 5 to go back to the previous menu.
- 5. Press the Power/End key to exit.

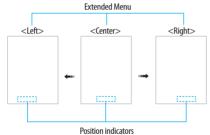

**note**: The position indicators are always displayed for the corresponding menu screen.

## Missed events

When you miss calls, messages, email, instant messages, JAVA or voice messages, icons will pop up and let you know you have missed events.

The icon will show at the Missed Events Area. Tap each icon to check the details. To make it disappear without checking the events, simply press the Power/End key.

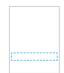

# **Memory card**

You can use a microSD card as a memory card. It gives you more space to save pictures, videos, music, etc.

## Getting started

#### Inserting and removing a memory card

- 1. Turn off the power before inserting a memory card.
- 2. Open the battery cover and remove the battery.
- 3. Insert the memory card. The will be displayed.
- 4. To remove the memory card, pull out the memory card in the opposite direction of the arrow.

**note**: Supported up to 32 GB.

Using a memory card

You can save, move and delete files while using your phone and external memory card. You can also move and copy files to computer from your phone.

#### Resetting a memory card

- 1. Tap Menu 

  → Settings > Reset.
- Enter the password > External Memory Reset. note: The default password is '1234'.

To copy or move picture and video files to the card

- Tap Menu 

  → My Stuff > Audio, Picture, Video or Other
  Files
- 2. Tap to select the folder or file.
- 3. Tap Options > Copy or Move.

- 4. Tap the select the file and tap OK.
- 5. Tap □ | ∨ > Memory card.
- 6. Tap to select the folder.
- 7. Tap Copy or Move Here.

**note**: Some files may not be moved by using this function.

#### To copy or move a file to the phone

- 1. Tap Menu **⊞** > My Stuff.
- 2. Tap > Memory Card.
- 3. Tap to select the folder or file.
- 4. Tap Options > Copy or Move.
- 5. Tap <u>□ | ∨ > Phone</u>.
- 6. Tap to select the folder.
- 7. Tap Copy or Move Here.

To delete the file from the card

1. Select the file from the card > Delete.

To move the file from the card to the computer Connect the data cable with mobile and the computer

- 1. Tap Menu 

  → Settings > Connectivity.
- 2. Tap Select USB Mode.
- 3. Select the desired option.

01

02 03

04

06

#### 4. Follow the instructions on your computer screen.

note: If you select Music Player, you can add music files from Windows Media Player<sup>IM</sup>. When you select Ask on Connection, it will ask you to select either the Music Player or Mass Storage every time you connect your device with your computer.

# **Updating software**

You can update your software without visiting your nearest dealer.

#### To update the software

- 1. Tap Menu 

  → Settings > xxxx Software Update.
- Tap Check for Update > Yes to check whether or not you need to update the software.

**note**: After downloading the software, the device will ask you whether to update the software now or later. If you choose to update the software now, it will restart the handset. If you postpone updating the software, you can select between 30 minutes, 1 hour or 4 hours in the Options. After selecting the updating time, you will be sent back to standby mode. If you go to Software Update while you are postponing, tap Continue Update.

#### To view the version of software

- 1. Tap Menu 

  → Settings > Phone Information.
- 2. Scroll down to Software Version.

## **PC Suite**

PC suite is a Windows-based PC program that allows you to easily manage personal data and multimedia files by connecting your Phone to a PC. The PC suite application can be downloaded at http://www.pantechusa.com/.

#### System requirements

- Microsoft Windows 2000 or XP family, Windows7 and Vista 32 hit
- At least 300MB of free disk space
- Interface devices such as USB or Bluetooth for the connection with the phone

#### PC Suite features

- · PC Suite launcher
- Contact Manager
- PC Sync
- · Message Manager
- File Manager
- · MMS PC Composer
- Internet Access

# Getting started

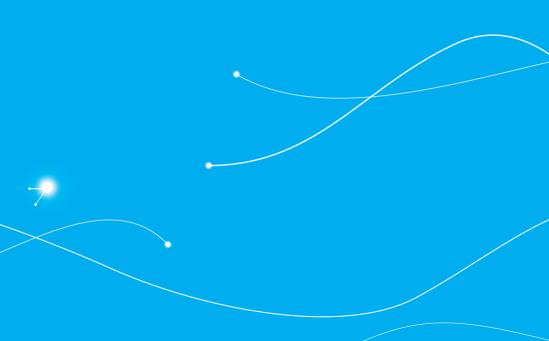

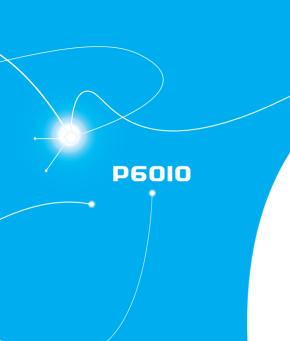

# 2

# Calls and address book

Making, receiving and ending calls
Using video share
Options during a call
Call settings
Checking all calls
Speed dialing
Using the address book
Address book settings
Caller identification
Using your headset
Service numbers and fixed dialing

# Making, receiving and ending calls

#### Making a call

- 1. Tap 📞
- 2. Enter the area code and phone number.
- 3. Press the Send key.

#### Answering a call

1. Drag the Accept bar to right or press the Send key.

#### **Ending a call**

1. Press the Power/End key.
Once the call is complete, a call summary is displayed.

#### Rejecting a call

1. Drag the Ignore bar to right or press the Power/End key.

## Making a call using the call list

Your phone logs up to 20 dialed, received and missed call numbers.

- 1. Press the Send key to display the Recent Calls list.
- Tap to select All Calls, Missed Calls, Received Calls, Dialed Calls, or Call Ranking.
- 3. Select a number.

4. Press the Send key to dial the selected number. note: To redial the last number in the Recent Calls list, press the Send key.

#### Making a call during a call

- 1. Enter the phone number or look it up in Address Book.
- 2. Press the Send key to dial the second call. The first call is automatically put on hold.

#### Switching between two calls

1. Tap Swap.

#### Making an international call

- Tap and press and hold for the international prefix until the '+' character appears.
  - Press the +Q key for the international prefix until the '+' character appears.
- 2. Type the country code, area code, and phone number.
- 3. Press the Send key.

## Making an emergency call

You can make emergency calls even if your phone does not have a SIM card.

- Tap Emergency Number, or tap SOS if your phone does not have a SIM card.
- 2. Press the Send key.

## calls and address book

#### Replying to a missed call

- 1. Tap 🖪 to display the list of missed calls.
- 2. Select a number to call by scrolling the screen.
- 3. Press the Send kev.

## Answering a second call<sup>n</sup>

- 1. Press the Send key. The first call is automatically put on hold.
- 2. Press the Power/End key to end the second call.

The call on hold is automatically reconnected.

## Setting call forwarding option<sup>n</sup>

- 1. Tap Menu 

  → Settings > Call.
- 2. Tap Call Forwarding.
- 3. Select the desired option.

## Setting call waiting option<sup>n</sup>

- 1. Tap Menu 

  Settings > Call.
- 2. Tap Call Waiting.
- 3. Select the desired option.

# Using video share

You can share live or recorded video while on a call. You can send or receive video.

**note:** Video Share is not available in all markets. Both parties must be in a 3G service area—a 3G icon must appear by the signal bars prior to a call being placed, and both parties must remain in the 3G coverage area for the duration of the Video Share.

| <call mode=""></call> | < Video Share Mode: |  |
|-----------------------|---------------------|--|
|                       |                     |  |
|                       |                     |  |
|                       |                     |  |
|                       |                     |  |

#### Making a video share call

- Enter the area code and phone number > the Send key.
   Wait for the Video Share ready message to appear.
- 2. Tap Options > Video Share.
- 3. Select Live or Recorded.

note: To use video share in the Recent Calls, tap number and 🚨.

## Turning off the speakerphone

- 1. Tap Speaker during video share mode.
- 2. Tap Mute sound.

01

02

03

)6 )6

#### Increasing or decreasing the brightness

- 1. Tap Set 📧 .
- 2. Adjust the brightness by scrolling left or right.

#### Zoom in and out

- 1. Tap Set 🖪 .
- 2. Adjust the zoom level by scrolling up and down. It ranges from 1x to 4x.

## Starting the recording

Tap Record ● REC .

#### Stopping or ending video share

- 1. Tap Stop to end the video share.
- It will ask you if you would like to stop video share > Yes to stop.

**note**: Even if you end video share, the call will not be ended. Press the Power/End key to end the call. The recorded video will be saved in My Stuff > Video.

#### Receiving video share

- After receiving video share, it will ask you whether to accept or reject the video share > Yes to accept and No to reject.
- 2. Tap to enlarge the video to fill the entire screen.

# Options during a call

#### Microphone off and on

Switching your phone's microphone off

1. Tap Mute 🐁 .

Switching your phone's microphone back on

1. Tap Mute .

# Talking on speaker

Tap Speaker .

# Putting a call on hold and returning

Putting a call on hold

Tap Hold or press the Send key.

#### Returning to a held call

1. Tap Hold or press the Send key again.

## Multi-party calls<sup>n</sup>

You can talk with more than one person or make a conference call.

## calls and address book

Making a multi-party call

- 1. Call the first participant.
- 2. Call the second participant. The first call is automatically put on hold.
- 3. Tap the second participant's phone number > Join.

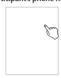

Splitting one participant from a multi-party

- 1. Tap Conference.
- 2. Tap Members.
- Tap

All of the other multi-party call participants can still hear each other

Removing one participant from a multi-party call

- 1. Tap Conference.
- 2. Tap Members.
- 3. Tap 📞.

The call ends with that participant, but you can continue to talk

to the other participants.

Searching for a number in the address book during a call

- 1. Tap Contacts.
- 2. Select a number by scrolling up or down.

Searching for a name or group in the address book Enter the first letters of the name for Name Search. The entries are displayed starting with the first entry matching your input.

Finding a name manually in the address book

1. Scroll the screen up or down.

Viewing the details of the highlighted entry in the address book

1. Tap the contact to view detailed information. For details on address book, see page 33.

#### Voice recording

- 2. Tap again to stop recording.

01

02

03

04

06

07

# **Call settings**

#### Setting auto redial

- 1. Tap Menu 

  Settings > Call > Auto Redial.
- 2. Drag the bar On or Off > Save.

# **Checking all calls**

You can view information about all Recent Calls. For more options for all, missed, received and dialed calls, tap Options. You can also view the call history simply by pressing the Send key.

#### Viewing missed calls

#### Viewing received calls

1. Press the Send key > Received Calls 
■.

note: To view received calls, tap Menu 
■ > My Stuff > Tools > Recent Calls > Received Calls.

## Viewing dialed calls

1. Press the Send key > Dialed Calls .

**note**: To view dialed calls, tap Menu 

→ My Stuff > Tools > Recent Calls > Dialed Calls.

#### Viewing call rankings

1. Press the Send key > Call Ranking ★.

**note**: To view all rankings, tap Menu 

→ My Stuff > Tools > Recent Calls > Call Ranking.

#### **Deleting call logs**

- 1. Tap Menu 

  → > My Stuff > Tools.
- 2. Tap Recent Calls > Delete Call Logs.
- Select All Calls, Missed Calls, Received Calls or Dialed Calls > Yes.

#### Viewing call time

- 1. Press the Send key > Call Time.
- You can view Last Call, Received Calls, Dialed Calls and Total Calls.

**note**: To view call time, you can also tap Menu **■** > My Stuff > Tools > Recent Calls > Call Time.

#### Resetting all call times

## calls and address book

- 2. Tap Reset > Yes.
- 3. Enter password > OK.

**note**: The default password is '1234'.

#### Viewing data transmitted information

- 1. Tap Menu 

  → Settings > Call > Packet Counter.
- 2. Select Total, Current, or Last transmitted data.
- 3. Tap Clear to reset the information. note: The default password is '1234.'

# Speed dialing

You can dial quickly using speed dialing. Up to 8 phone numbers can be programmed using numbers 2 to 9.

#### Setting speed dial

- 1. Tap Contacts > My Settings > Speed Dial.
- 2. Tap an empty entry.
- 3. Tap the contact you wish to assign.

## Changing speed dial contact

- 1. Tap Contacts > My Settings > Speed Dial.
- 2. Select a number > Change.
- 3. Tap the contact you wish to assign.

#### Removing from speed dial

- 1. Tap Contacts > My Settings > Speed Dial.
- 2. Select a number > Remove > Yes.

# Using the address book

You can save names, phone numbers, and information on the SIM card or phone. Number of entries can depend on the capacity of the SIM card.

## Viewing the contact list

1. Tap Contacts C.

#### Searching for a phone number

- 1. Tap Contacts C.
- 2. Scroll the screen up or down or tap and enter the name to find the contact.
- 3. Tap the contact to view detailed information.
- 4. To update information, tap Edit.

## Calling from the contact list

- 1. Tap Contacts .
- 2. Scroll the screen up or down to select a person or tap and input the first letter or two of the person's name.
- 3. Tap 📞.

01

02

04

06

07

## Forwarding contact details

- 1. Tap Contacts C.
- Scroll the screen up or down or tap and enter the name to find the contact.
- 3. Tap the contact > Options > Send Contact Info.
- 4. You can send the information using Message or Bluetooth.

#### Deleting a contact

- 1. Tap Contacts C.
- 2. Scroll the screen up or down or tap 🔍 and enter the name to find the contact.
- 3. Tap the contact > Delete > Yes.

#### Adding a contact

- 1. Tap Contacts \(\mathbb{C}\) > Add.
- 2. Select Phone or SIM to add new contact.
- 3. Tap the desired fields to input information.
- 4. Tap Save.

#### Making groups

- 2. To add new group, tap Add.
- 3. Select Phone or SIM to add new group.
- 4. Input the group name and tap OK.

- 5. Select the desired ring tone > Select > Save.
- 6. To add members to group, tap Yes.
- 7. Select the members > **OK**.

**note**: If you select SIM to add a new group, you can not save the ring tone.

#### **Editing groups**

- 2. To edit group, tap the group > Edit > Edit Group.
  - If there is no one added in the selected group, tap the group > Edit Group.
- 3. To delete group, tap the group > Delete Group.

**note**: To edit group when you select the group saved in the SIM card, you can tap the group > Edit > Rename Group. If there is no one added in the selected group, tap the group > Rename.

# Address book settings

## Managing my info

1. Tap Contacts > My Settings > My Contact Info.

#### Setting the sort order

- 1. Tap Contacts > My Settings > Display Order.
- 2. Select First Name or Last Name > Save.

## calls and address book

#### Viewing contacts information

- 1. Tap Contacts > My Settings > View Contacts from.
- 2. Select Phone, SIM, or Phone and SIM > Save.

#### Saving contacts information

- 1. Tap Contacts ( > My Settings > Save Contacts to.
- 2. Select Phone, SIM, or Always Ask > Save.

#### Setting up xxxx Address Book

#### **Setting SIM management**

1. Tap Contacts > My Settings > SIM Management.

## **Caller identification**

#### Caller identification

- 1. Tap Menu 

  Settings > Call > Display My Number.

  1. Tap Menu 

  Settings > Call > Display My Number.
- 2. Select Network Default, Show or Hide.

# Using your headset

You can make or receive a call using a headset.

While using the headset, the button on the headset works as follows.

**note**: You must use a headset designed for this device. It is an optional accessory. Not all headsets will have a button.

#### While in standby mode

 Press the button on the headset to view the recent calls list and press the button again to redial the last call.

# Service numbers and fixed dialing

#### **Calling your service numbers**

You can see the service number to reach the service provider.

- 1. Tap Contacts > xxx Services.
- 2. Tap a number to access the service.

#### Viewing the fixed dialing list

Fixed dialing is a service that limits your access to specific numbers in the address book list recorded on the SIM. Input the PIN2 to set up or cancel this service.

- 1. Tap Menu 

  → > Address Book > Fixed Dial Numbers.
- Select a number.

**note**: PIN2 must be correctly entered within 3 attempts. If you input the incorrect code three times in a row, the PIN2 code will be blocked, If the PIN2 code is blocked, please contact your service provider, Your PIN2 code is supplied with the SIM card.

01

02

04

06

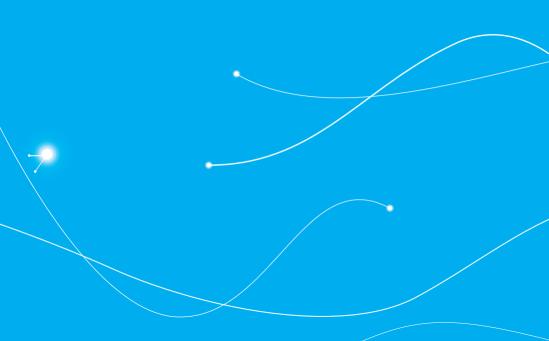

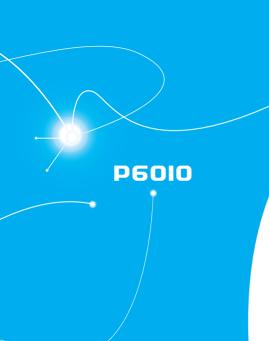

## 3

## Messaging

Entering text
Messaging
Receiving messages
Creating and sending text messages
Creating multimedia messages
Message templates
Message settings
Email
Using instant messaging

#### **Entering text**

Enter text by using the virtual keypad on your touch screen and using the QWERTY keypad.

This chapter explains how to enter text in case you send a new text message, to see detailed information on "Sending a new text message," see page 40.

Using the virtual keypad on your touch screen

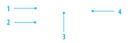

| Number | Function                             |
|--------|--------------------------------------|
| 1      | Switch between upper and lower case. |
| 2      | Changes the text input mode.         |
| 3      | Inserts a space                      |
| 4      | Deletes a letter                     |

#### Predictive mode

Predictive mode automatically compares your keystrokes with an internal linguistic dictionary to determine the correct word. It will display the most commonly used word first. To save a word not listed in phone's dictionary,

- 1. Tap abc > to change the mode to T9.
- 2. [二] Tap ABC to wxx to input text. To enter 'Hello' in the touch keypad, tap GHI DEF JKL JKL MNO.

#### Alphabet input mode

Tap the key labeled with the target letter once for the first letter tap it twice for the second letter, and so on.

- 1. Tap abc > to change the mode to abc.
- 2. [ ] Tap ABC to wxxz to input text. To enter the letter "c", tap ABC 3 times. To enter number 2. tap ABC 4 times.

**note**: Tap shift to input the capital letter. For example, if you want to input A, tap shift > ABC.

#### Numeric mode

You can input numbers in this mode.

- 1. Tap abc > to change the mode to 123.
- 2. [ ] Tap 1 to 9 and 0 to input numbers.

#### messaging

#### Symbol mode

You can input symbols.

- 1. Tap abc > to view the symbols.
- 2. Tap a symbol to input it.

#### Using the QWERTY keypad

Open the phone to use the QWERTY keypad.

For details on **QWERTY keypad**, see page 5.

#### Messaging

You can send, receive and save text messages and multimedia messages.

#### Managing memory

Up to 300 messages can be stored in the phone memory and additional messages will be saved to the SIM card. When the message box is full, the messages full icon appears. All messages share memory.

| Indication | Description                                   |  |
|------------|-----------------------------------------------|--|
| F          | Text message is full (SIM and Phone messages) |  |

#### Deleting a conversation

- 1. Tap Inbox > Options > Delete Conversations.
- 2. Select Conversations to delete.
- 3. Tap Delete > Yes.

#### **Deleting multiple messages**

- 1. Tap Inbox.
- Select a conversation.
- 3. Tap Delete.
- 4. Select messages to delete.
- 5. Tap Delete > Yes.

#### Replying to a message

Select a message > Reply.

#### Viewing USIM Card information

- 1. Tap Menu 

  → > Messages > Options > Memory.
- 2. Tap □ | ∨ > USIM.

01

02

)4

06

07

#### **Receiving messages**

#### Viewing a new message

When you receive a new message, you can select View or Ignore option.

1. Drag the icon to read the message.

#### Reading a message from the conversation

- 1. Tap Inbox.
- 2. Select a conversation.
- 3. Select a received message and read the message.

### Saving the contact information from a received message

- 1. Select a received message and read the message.
- 2. Tap Options > Add Contact.
- 3. Select as New Contact or to Existing Contact.

#### Saving the object in a received multimedia message

- 1. Open multimedia message.
- 2. Tap Options > Use > Save.

It will be saved in one of the categories in the My Stuff folder. For details on photo album, see page 51.

#### Listening to voice messages

Tap and press and hold or tap Menu > Messages > Voice Mail.
 It will automatically call the voice mail center.

#### Loading a URL using Push message

- 1. Tap Menu 

  → > Messages > Conversations > Open.
- 2. Tap Options > Load URL.

### Saving connection settings using configuration message

- 1. Tap Menu 

  → > Messages > Conversations > Open.
- 2. Tap Options > Install.

#### Creating and sending text messages

#### Sending a new text message

- 1. Tap Menu 

  → > Messages > New.
- 2. Enter the message > OK.
- 3. Tap the recipient field to add one or more recipients and select the contact > OK.
- 4. Tap Send.

**note**: All successfully sent messages will be saved in Conversations.

#### **Creating multimedia messages**

You can create and send new multimedia messages. The size limit is 600Kb. An error message will alert you once you exceed the capacity.

#### Adding a saved picture to a message

- 1. Tap Menu 

  → > Messages > New.
  - To edit the text message, tap the text box.
- 2. Enter a message > OK.
- Tap Insert > Insert a Picture > My Picture and select Picture. Or select folder and select picture.
- 4. Select Folder > Select Picture > Select.
- 5. Tap Select.
- 6. To preview the current page, tap Option Menu > Preview > Current
- To preview the whole message, tap Option Menu >
   Preview > Whole Message. To go back to text editor, tap
   Stop.
  - To edit the text message, tap the text box.
- Tap the recipient field to add one or more recipients and select the contact > OK.
- 9. Tap Send.

#### Adding a new picture to a message

- Tap Menu 

  → > Messages > New.

   To edit the text message, tap the text box.
- 2. Enter a message > OK.
- 3. Tap Insert > Insert a Picture > Take Picture.
- 4. Focus on the object and tap
- To preview the current page, tap Option Menu > Preview > Current.
- To preview the whole message, tap Option Menu >
   Preview > Whole Message. To go back to text editor page, tap Stop.
  - To edit the text message, tap the text box.
- 7. Tap the recipient field to add one or more recipients, and select the contact > 0K.
- 8. Tap Send.

For **taking a picture**, see page 51.

01

02

U3

05

07

#### Adding a saved video to a message

- Tap Menu 

  → > Messages > New.
  - To edit the text message, tap the text box.
- 2. Enter a message > OK.
- 3. Tap Insert > Insert a Video > My Video.
- 4. Tap the desired video clip to insert and tap Select.
- To preview the current page, tap Option Menu > Preview > Current.
- To preview the whole message, tap Option Menu >
   Preview > Whole Message. To go back to text editor page, tap Stop.
  - To edit the text message, tap the text box.
- 7. Tap the recipient field to add one or more recipients and select the contact > 0K.
- 8. Tap Send.

**note**: If the video clip's resolution is "320x240" or higher, the video clip cannot be added to a message.

#### Adding a new video to a message

- 1. Tap Menu 

  → > Messages > New.
  - To edit the text message, tap the text box.
- 2. Enter a message > OK.
- 3. Tap Insert > Insert a Video > Create Video.
- 4. Focus on the object and tap .5. To stop recording and save tap .
- To edit the text message, tap the text box.
- To preview the current page, tap Option Menu > Preview > Current.
- To preview the whole message, tap Option Menu >
   Preview > Whole Message. To go back to text editor page, tap Stop.
- 8. Tap the recipient field to add one or more recipients and select the contact > OK.
- 9.Tap Send.

For **recording a video**, see page 63.

#### Adding a recorded voice memo to a message

- 1. Tap Menu  $\blacksquare >$  Messages > New.
  - To edit the text message, tap the text box.
- 2. Enter a message > OK.
- 3. Tap Insert > Insert a Audio > My Audio.
- 4. Tap the desired audio clip to insert and tap Select.
  - To edit the text message, tap the text box.
- 5. To preview the current page, tap Option Menu > Preview > Current
- 6. Tap Pause to stop listening.
- To preview the whole message, tap Option Menu >
   Preview > Whole Message. To go back to text editor page, tap Stop.
- 8. Tap the recipient field to add one or more recipients and select the contact > OK.
- 9. Tap Send.

#### Adding a new voice memo to a message

- 1. Tap Menu 

  → > Messages > New.
- 2. Enter a message > OK.
- 3. Tap Insert > Insert a Audio > Record Audio.
- 4. Tap REC to record the sound.
- 5. To stop and save tap stop.-To edit the text message, tap the text box.
- 6. To preview the current page, tap Option Menu > Preview > Current
- 7. Tap Pause to stop listening.
- To preview the whole message, tap Option Menu >
   Preview > Whole Message. To go back to text editor page, tap Stop.
- 9. Tap the recipient field to add one or more recipients and select the contact > 0K.
- 10.Tap Send.

For **recording a voice memo**, see page 63.

01

02

03

05

07

#### Adding other files to a message

- 1. Tap Menu 

  → > Messages > New.
- 2. Enter a message > OK.
- 3. Tap Insert > Insert Others > Files.
- 4. Tap to select desired file to insert.
- 5. To edit the text message, tap the text box.
- To preview the current page, tap Option Menu > Preview > Current.
- To preview the whole message, tap Option Menu >
   Preview > Whole Message. To go back to text editor page,
   tap Stop.
- 8. Tap the recipient field to add one or more recipients and select the contact > OK.
- 9. Tap Send.

#### Adding Contacts to a message

- 1. Tap Menu > Messages > New.
- 2. Enter a message > OK.
- 3. Tap Insert > Insert Others > Contacts.
- 4. Tap to select desired file to insert.
- 5. To edit the text message, tap the text box.
- 6. Tap Send.

#### Message templates

When you often use the same phrases, you can save the message under message templates.

#### Adding a message as a template

- 1. Tap Menu 

  → > Messages > Options > Templates.
- 2. Tap Add.
- 3. Enter the frequently used message > 0K > Save.

#### Sending a message with a template

- 2. Select the template to send.
  - To edit the text message, tap the text box.
- Tap the recipient field to add one or more recipients and select the contact > OK.
- 4. Tap Send.

#### Message settings

#### Message center settings

- 1. Tap Menu 

  → > Messages > Options > Settings.
- 2. Tap Text Message.
- 3. Enter new Center Address.
- 4. Tap **OK** > **Save**.

#### E-mail gateway settings

- 1. Tap Menu 

  → > Messages > Options > Settings.
- 2. Tap Text Message.
- Enter new Email Gateway for sending text message by email.
- 4. Tap **OK** > **Save**.

#### Setting profiles for multimedia messages

- 1. Tap Menu 

  → > Messages > Options > Settings.
- 2. Tap Multimedia Message > MMS Profiles.
- 3. Select a profile.
- 4. To add a profile, tap Create > set the options > Save.

#### Sending settings for multimedia messages

- 1. Tap Menu 

  → > Messages > Options > Settings.
- 2. Tap Multimedia Message > Sending Settings.
- 3. You can set Validity Period, Delivery Time, Creation Mode and Max Message Size.
- 4. Tap Save.

#### Receiving settings for multimedia messages

- 1. Tap Menu 

  → > Messages > Options > Settings.
- 2. Tap Multimedia Message > Receiving Settings.
- 3. You can set Automatic Download.
- 4. Drag the bar to On or Off.
- 5. Tap Save.

01

02

03

05

07

#### Receiving settings for voice messages

- 1. Tap Menu 

  → > Messages > Options > Settings.
- 2. Tap Voice Mail.
- Enter the number of the voice mail center > 0K > Save.
   note: This number may be pre-configured by the service provider upon activation.

#### Auto delete message settings

- 1. Tap Menu 

  → > Messages > Options > Settings.
- 2. Tap Auto Delete.
- 3. Drag the bar to On or Off.
- 4. Tap Save.

#### **Email**

You can receive emails through your service provider.

#### Receiving an email

- 1. Tap Menu 

  → > Mobile Email.
- 2. Select an email.
- 3. Follow the steps to set up your email account.

#### **Using instant messaging**

Use Instant Messaging (IM) to send and receive short, simple messages that are delivered immediately.

#### Starting an instant messaging

- 1. Tap **Menu ■** > **IM**.
- 2. Select the IM application > OK.
- 3. Enter ID and password > Sign In.

#### Viewing conversation logs

You can view conversation logs in the Instant Messenger Saved History.

#### 🔹 messaging 🕒

01

03

04

--

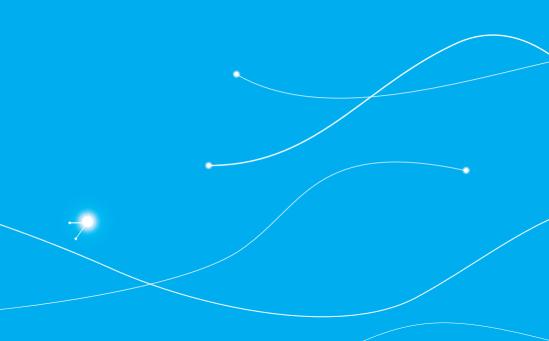

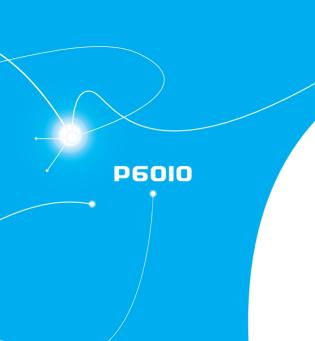

## 4

### **Multimedia**

Camera
Photo album
Video album
Audio album
xxxx Music
Music Player
Music player settings
Media player
Other files
Managing memory

#### **Camera**

You can take pictures and record movies using the built-in camera. The photos and video clips can be saved or sent via multimedia messages.

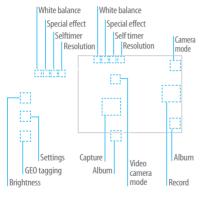

#### Setting camera settings

- 1. Tap Menu 

  → Camera.
- 2. Tap to change settings prior to taking a picture.

#### Camera menu options

| Icons    | Name         | Description                                                         |
|----------|--------------|---------------------------------------------------------------------|
| O        | Brightness   | -3, -2, -1, 0, +1, +2, +3                                           |
| 恭        | Settings     | White Balance/ Effect/ Self Timer/<br>Resolution/ Storage/ Advanced |
| 64       | GEO Tagging  | On/Off                                                              |
| <u> </u> | Video Camera | Switch to video camera mode                                         |
|          | Album        | View the pictures stored in the device                              |

**note**: In the camera mode, the zoom function is not available at the highest (2048x1536) resolution. GEO Tagging will work only outdoors. When GEO Tagging activates, it will search for the GPS for 1 minute and ask whether to proceed or not.

#### Video camera menu options

| Icons    | Name        | Description                                                         |
|----------|-------------|---------------------------------------------------------------------|
| <b>@</b> | Zoom        | 1, 2,3,4,5,6,7,8 (available up to 2xZoom)                           |
| O        | Brightness  | -3, -2, -1, 0, +1, +2, +3                                           |
| 泰        | Settings    | White Balance/ Effect/ Self timer/<br>Resolution/ Storage/ Advanced |
| 20       | Video Share | Lists current video share lists                                     |
| <b>L</b> | Camera      | Switch to camera mode                                               |
|          | Album       | View the videos stored in the device                                |

#### 700m in and out

1. Tap (a) then tap (a) or (a). It increases or decreases the zoom ratio.

#### Increasing or decreasing the brightness

1. Tap then tap or lt ranges from -3 to +3.

#### Taking a picture

- 2. Focus on the subject and tap 🚳.

**note**: Your photo will be saved automatically to the phone memory.

#### Changing to video camera mode

- 1. Tap Menu 

  → > Camera.
- 2. Tap 🔐
- 3. Aim at the subject and tap .....
- 4. Tap to stop recording.

**note**: Your video will be saved automatically to the phone memory.

#### Viewing a saved picture

- 1. Tap Menu 

  → > Camera.
- 2. Tap 🔼
- 3. Select the picture to view.

#### Photo album

#### Viewing the saved pictures

- 1. Tap Menu 

  → Picture.
- 2. Select a picture.

01

03

04

6

07

#### Setting a picture as your wallpaper

- Tap Menu 

  → Picture.
- 2. Select the picture and tap ◆ > Set as > Wallpaper.

#### Setting a picture as caller identification

- 1. Tap Menu **■** > Picture.

#### Sending pictures via multimedia message

- 1. Tap Menu 

  → Picture.
- Select the picture and tap > Send > as Multimedia Message.

#### **Deleting multiple pictures**

- 1. Tap Menu **■** > Picture.
- 2. Tap Delete.
- 3. Tap to mark desired files or tap All to mark all files.
- 4. Tap **OK** > **Yes**.
- 5. To cancel deleting action, tap the Clear key.

#### Viewing file information

- 2. Select the picture and tap > Properties.

#### Video album

You can view, send, save and delete videos. The supported formats are MP4, WMA, 3GP and 3G2.

#### Playing saved video clips

- 1. Tap Menu 

  → Video.
- 2. Tap the video clip to play.

#### Sending a video clip via multimedia message

- 1. Tap Menu 

  → Video.
- Tap 
   on the selected clip > Send > as Multimedia Message.

#### Deleting multiple video clips

- 1. Tap Menu **■** > Video.
- 2. Tap Delete.
- 3. Tap to mark desired files or tap All to mark all files.
- 4. Tap **OK** > **Yes**.
- 5. To cancel deleting action, tap the Clear key.

#### murtimedia

#### **Audio album**

You can play, send, delete, move or copy saved sounds to external memory or to the phone. Supported formats are MP3, AAC, AAC+ and WMA

#### Listening to a recorded sound

- 1. Tap Menu 

  → > My Stuff > Audio.
- 2. Tap My Voice.
- 3. Tap the file to play.

### Moving or copying multiple sounds to external memory

- 1. Tap Menu 

  → > My Stuff > Audio.
- 2. Tap Options > Copy or Move.
- 3. Select the file to move > 0K.
- 4. Select the folder > Copy Here or Move Here.

The selected sound will be copied or moved to the Audio folder in the external memory card.

#### Sending sound files via multimedia message

- 1. Tap Menu 

  → > My Stuff > Audio.
- Select the audio file and tap 
   Send > as Multimedia Message.

#### xxxx Music

The xxxx Music application centers on three key music experiences: Play, Discover, and Shop.

- Play allows you to play your music with the Library feature and stream music from Genre and Personal radio stations.
- Discover offers Song Match, a service that listens to and names any tune for you, and Lyric Match which allows lookup of artist/ song information based on song lyrics.
- Shop is a music catalog featuring millions of songs and albums for purchase, download them straight to your phone.

#### **Getting Started**

A free 26-day trial of all xxxx Music services is included. After the trial, you may subscribe or continue accessing the free local player and Shop features

A screen displays a warning that this feature uses large amounts of data and recommends subscribing to an unlimited data plan. Tap Continue. 01

02

04

05

07

- Touch Let's Go! if you want to take a quick tour of xxxx Music.
   Touch Next as each screen displays. The xxxx Music Play screen displays with options that are described below.
- 4. Make a selection and follow the on-screen instructions.

#### Play Screen

With the mini-player always present, you can listen to and access all available device music libraries and radio stations with simple touch interactions.

#### Play screen options:

- My Favorites: Access shortcuts to favorite artists, albums, songs, and radio stations.
- My Library: Access all music on your phone. Create or manage playlists, and find music by artist, album, song, or genre.
- Genre Radio: Access pre-programmed stations ranging from today's hits to the ones for the music enthusiast.
- Personal Radio: An easy-to-use personal listening experience started by entering an artist, song, or genre. Customized to your tastes by love/ban song ratings.
- Ringtone Manager: Access all ringtones in My Library. Change or manage ringtone.
- Settings & Support: Settings for xxxx Music and help and

support in the Play section.

#### Discover Screen

Users can search the xxxx Music song catalog by artist names, bands and songs.

With Song Match, the phone can recognize and name nearly any song. Can't remember the name of that song you heard last? Enter a few words into Lyric Match and the song appears.

#### Discover screen options:

- Search Music: Search for songs and albums available from xxxx Music.
- Search Lyrics: Look up songs by entering only a few words.
- Song Match: Identify nearly any song by holding your phone up to the music.
- View Match History: Allows you to see all of the songs you matched via Song and Lyric Match.
- Settings & Support: Settings for xxxx Music and help and support in the Discover section.

#### murtimedia

#### Shop Screen

You can shop the entire xxxx catalog of music by simply entering the artist or song you want to buy.

Fast, easy access to music is also available by browsing top songs, new releases, featured artists, and genres.

#### Shop screen options:

- Top Downloads: Access the most downloaded music.
- New Arrivals: Access new music that was not previously available
- Featured Artists: Access music of the featured artists
- View Genres: View the different music genres that you may select from.
- Purchase History: See a history of all of your purchases.
- Settings & Support: Settings for xxxx Music and help and support in the Shop section.

#### **Music Player**

You can listen to music on your phone using the Music Player. The Music Player is only compatible with and can play the following audio types: MP3. AAC. AAC+ and WMA.

**note**: A microSD card must be inserted to transfer music to your device.

#### Adding music from Windows Media Player™

- 1. Connect the USB cable to the device and the computer.
- 2. Select Music Player.
- 3. Open Sync Tap in Windows Media Player™ on your computer.
- Select the music from the list and drag and drop to your device

**note**: Windows Media Player™ 10, 11 and Window XP version is required.

#### Playing music

- 1. Tap Menu 

  → Tools > Music Player.
- 2. Scroll and tap to select a category.
- 3. Scroll to select a file and tap to play it.

**note**: Music will pause when you receive an incoming call and Music will resume when the call ends

01

02 02

04

כע

n7

#### Icons for player

| lcon       | Description                         |
|------------|-------------------------------------|
| <b>4</b>   | Adjust the volume                   |
| II b       | Pause and play the audio file       |
| <b>₩</b>   | Tap and hold : Rewind, Fast Forward |
| <b>M</b>   | Tap: Previous, Next                 |
| <u></u>    | Repeat all                          |
| _×         | Repeat off                          |
| <u>↓</u> 1 | Repeat Single Track                 |
| ><:<br>=   | Shuffle On / Off                    |
|            |                                     |

#### Creating a playlist

- 1. Tap Menu 

  → Tools > Music Player.
- 2. Tap Playlists > New Playlist.
- 3. Enter playlist name > OK.
- 4. Tap to select a category.
- 5. Scroll and tap to select the music files and tap Done to add

#### to playlist.

#### Adding music to a playlist

- 1. Tap Menu 

  → Tools > Music Player.
- 2. Tap Playlists.
- 3. Select the playlist and tap > Add Tracks.
- 4. Tap to select a category.
- 5. Tap to mark desired files or tap Select All > Done.
- 6. To remove tracks tap Remove Tracks > scroll and tap to select the files and tap Done.

**note**: To delete the playlist, tap Menu > Tools > Music Player > Playlists > Delete, and tap to mark desired playlists or Select all > Delete.

#### Viewing file information

- 1. Tap Menu 

  → Tools > Music Player.
- 2. Scroll and tap to select a category.
- 3. Scroll and tap to select the file.
- 4. Tap Options > Properties.
- 5. Scroll up or down to view the properties.

#### Setting music as a ringtone

- 1. Tap Menu 

  → Tools > Music Player.
- 2. Scroll and tap to select a category.
- 3. Tap **Set** as Ring Tone.

**note**: You cannot set the music file while it is playing. If a music file is larger than 300Kb, the file will be deactivated for setting as a ring tone.

#### **Deleting music**

- 1. Tap Menu 

  → Tools > Music Player.
- 2. Scroll and tap to select a category.
- 3. Tap > Delete. Or tap Delete and tap to mark desired files or tap Select All to mark all files.
- 4. Tap Delete.

**note**: If the music is playing, you cannot delete the file.

#### Listening to the radio

- 1. Tap Menu 

  → > My Stuff > Store Front.
- 2. Tap xxxx Radio.

#### **Music player settings**

#### **Shuffling music**

- 1. Tap Menu 

  → Tools > Music Player.
- 2. Tap Settings > Shuffle.
- 3. Tap Shuffle On or Shuffle Off.
- 4. Tap Save.

#### Repeating music

- 1. Tap Menu 

  → Tools > Music Player.
- 2. Tap Settings > Repeat.
- 3. Tap the desired option.
- 4. Tap Save.

#### Setting the equalizer

- 1. Tap Menu 

  → > Tools > Music Player.
- 2. Tap Settings > Equalizer.
- 3. Tap 
  / > to select Normal, Pop, Jazz, Classic, Rock, Dance, User1, User2 or User 3.
- 4. Tap Save.

#### Media player

#### You can play video clips with the media player.

**note**: Do not use this feature illegally. Sound and video can be protected by copyright. It is illegal to copy such sound / video tracks for the purpose of selling or distribution. Pantech does not in any way support the unauthorized use of content on your phone media player.

#### Playing an audio file

- 1. Tap Menu 

  → Tools > Media Player.
- 2. Tap Audio.
- 3. Tap the folder and file.

01

02

04

)5

07

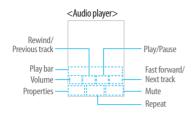

#### Playing a video clip

- 1. Tap Menu 

  → > Tools > Media Player.
- 2. Tap Video.
- 3. Scroll and tap to select a file.

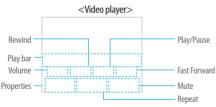

#### Other files

You can manage unsupported file formats that are saved on your phone. It also lists files received via Bluetooth from other devices.

#### Viewing the list of files

- 2. Tap Other Files.

#### Managing memory

#### Viewing memory status

- Tap Menu 

  → Ny Stuff.
- 2. Tap Memory.
- 3. Scroll to view the information.
- 4. To view external memory card memory status, tap □ | ∨ and select the Memory Card.

#### **Applications**

You can play pre-installed demo apps or download apps. It is easy to download and you can preview them beforehand.

#### Select the applications

- 1. Tap Menu > My Stuff > Store Front.
- 2. Scroll and tap to play pre-installed apps.

#### 🖜 murtimedia 🌘

01

03

04

,,

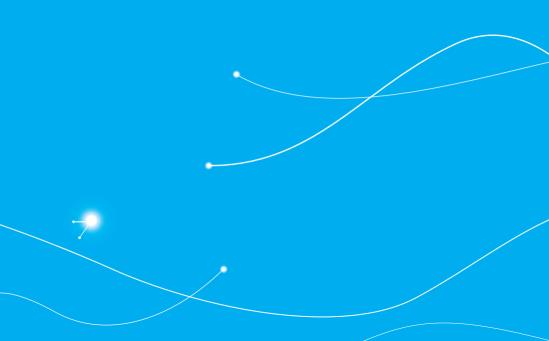

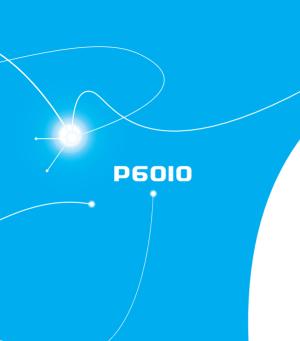

## 5

## **Useful Features**

Alarm Calendar Notepad and voice memo World time Calculator, tip calculator and converter Stop watch and timer Sketch pad

#### **Alarm**

#### Setting an alarm

- 1. Tap Menu 

  → > Alarm Clock.
- 2. Tap Create.
- 3. Set the desired options.
- 4. Tap Save.

**note**: To set the alarm to ring even though the phone is turned off, activate the Power Alarm by dragging the bar to on.

#### Viewing saved alarms

- 1. Tap Menu **■** > Alarm Clock.
- 2. Scroll and tap an alarm to view the detail.

#### **Editing existing alarms**

- 1. Tap Menu 

  → > Alarm Clock.
- 2. Scroll and tap to select an alarm.
- 3. Edit the alarm details.
- 4. Tap Save.

#### Setting a simple alarm

- 1. Tap Menu 

  → > Alarm Clock.
- 2. Tap Simple Alarm.
- 3. Scroll and set the time.
- 4. Tap Save.

#### **Calendar**

Calendar helps you manage your schedule. You can set a reminder on any given date with this function.

#### Viewing the calendar

#### Creating and editing a new event

- 1. Tap Menu 

  → Calendar.
- 2. Tap to select a day > Create.
- 3. Select Schedule, Task, or Note.
- 4. Input the events > Save.

note: You can create events for dates from 01/01/2000 to 12/31/2099

#### Notepad and voice memo

#### Using notepad

- 1. Tap Menu  $\square > Tools > Notepad$ .
- 2. Tap Create New.
- 3. Finter the memo > 0K.

#### Recording a voice memo

- 1. Tap Menu 

  → Tools > Voice Memo.
- 2. Tap New Record.
- 3. Tap REC .
- 4. Tap to stop recording. It will automatically save in My Voice.
- 5. Tap ▶ Play to listen.

**note**: To access My Voice, tap Menu 

Stuff > Audio > My Voice.

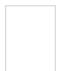

#### World time

#### Using world time

- 1. Tap Menu 

  → Stools > World Time.
- 2. Select the city.
- To add a new city, tap Add New City and flick left or right to select a new city.
   Tap Add.
- 4. Tap Set as Dual if you want to set dual time in idle mode

note: If you want to set dual time in idle mode, tap Menu 
→ Settings > Display > Home Screen > Clock Type > Digital Clock > Digital Clock 5.

01

02

04

05

07

#### Calculator, tip calculator and converter

#### Using the calculator

- 1. Tap Menu  **> Calculator**.
- 2. Tap the numbers and + / /
- 3. Tap , or press the Clear key to erase one digit.
- 4. Tap and hold to reset.
- 5. Tap to use the decimal point.

#### Using the tip calculator

- Tap to enter values for all variable fields (Bill(\$), Tip(%), Split) and the corresponding calculation fields (Total(\$), Tip(\$), You Pay(\$)) are updated automatically.
- 3. Tap Reset to reset.
- Tap to use the decimal point.

#### Using the converter

- 1. Tap Menu 

  → > Tools > Converter.
- 2. Tap < / > to select the categories.
- Tap the field to enter figure and scroll left or right to select the unit. Then other unit fields are updated automatically.
- 4. Tap Reset to reset.

#### Stop watch and timer

#### Using the stop watch

- Tap < / ➤ to select Basic, Split or Lap.</li>
- 3. Tap Start to start.
- 4. Tap Stop to pause.
- 5. Tap Continue to resume.
- 6. Tap Reset to clear.

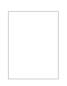

#### Using the timer

- 1. Tap Menu 

  → > Tools > Timer.
- 2. Tap Set to input the time
- 3. Scroll to set the hour, minute and second > Save.
- 4. Tap Start to start.
- 5. Tap Pause to stop.
- 6. Tap Continue to resume.
- 7. Tap Restart to restart.

#### Sketch pad

You can draw memos or drawings and set as wallpaper or share via multimedia message or Bluetooth.

#### Creating a sketch

- 1. Tap Menu 

  → Tools > Sketch Pad.
- 2. Tap 

  to select pencil thickness, color, eraser and undo.
- 3. Select each option and tap > for more space to draw.
- 4. Draw on the sketch pad.
- 5. Tap < to save your work and tap Save.
- 6. Enter the name and tap OK.
- 7. To create a new drawing, tap <> Options > Create New.

#### Setting a background

- 1. Tap Menu  $\blacksquare > Tools > Sketch Pad$ .
- 2. Tap < > Options > Background.
- 3. Tap the desired background.
- 4. To import an image, tap > Options > Import Image.

  note: The background image will be imported from the photo album and
  may be gropped when imported.

#### Setting a sketch as wallpaper

- 1. Tap Menu 

  → Tools > Sketch Pad.
- After saving a drawing, tap 

   ✓ > Options > Set as Wallpaper.

#### Sending a sketch

- 1. Tap Menu 

  → Tools > Sketch Pad.
- 2. After saving a drawing, tap < > Options > Send.
- 3. Tap to select via Multimedia Message or via Bluetooth.

01

02

0.3

05

07

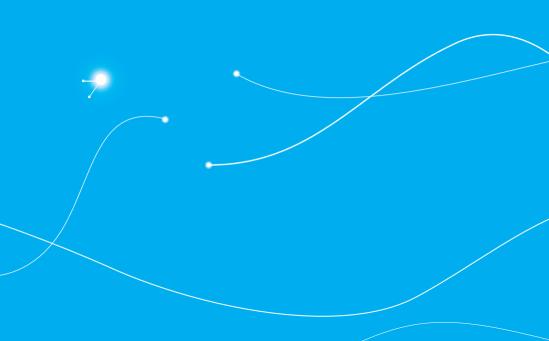

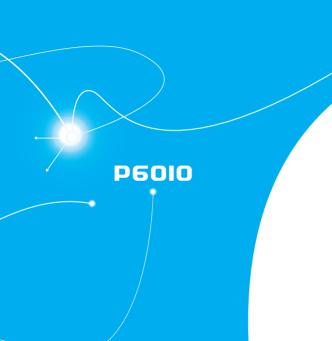

# 6

## **Connectivity**Bluetooth

Using the web browser Profile settings

#### **Bluetooth**

Bluetooth technology enables free wireless connections between electronic devices within a maximum range of 33 feet (10 meters). Bluetooth connections can be used to send images, text, business cards, calendar events and notes or to connect to computers using Bluetooth technology.

Your mobile phone supports:

- · Connect to PC to access Internet.
- · Connect to hands-free headsets.
- · Connect to electronic devices.

#### Icons for Bluetooth

| *       | Bluetooth is active.                               |  |
|---------|----------------------------------------------------|--|
|         | Bluetooth hands-free headset is connected.         |  |
| -73     | Bluetooth A2DP headset is connected.               |  |
| 3       | Bluetooth hands-free + A2DP headset are connected. |  |
| <b></b> | Data transfer via Bluetooth.                       |  |

**note**: Advance Audio Distribution Profile (A2DP) is a Bluetooth profile (mode) which is designed to transfer a uni-directional 2-channel stereo audio stream to a headset or car audio.

#### **Activating Bluetooth**

- 1. Tap Menu 

  → > Bluetooth > Settings.
- 2. Drag the Activation bar to On or Off.
- 3. Tap Save.

#### Adding a device

- 1. Tap Menu 

  → Sluetooth > Search.
- 2. The available devices will be displayed.
- 3. Tap to select a device.
- Tap Pair to pair the device, or tap View Detail to view the details of the device
- Insert password if prompted by Enter Password window, and then tap OK.

**note**: The other device must be in pairing mode.

#### Sending an object

- 2. Tap Options > Send > via Bluetooth.

**note**: If the other Bluetooth device requests pairing, the object is sent after pairing is completed. Locked object or ones containing original rights may not be forwarded.

#### connectiuity

#### Receiving an object

Receiving an object starts only when the receipt has been approved.

The received file will be saved in each phone. For example, if you received contacts information from the sender, it will be saved in your phone's memory.

#### Setting the visibility

- 1. Tap Menu 

  → > Bluetooth > Settings.
- 2. Drag the Visibility bar to On or Off.
- 3. Tap Save.

#### **Setting File Transfer Location**

- 1. Tap Menu 

  → Settings.
- 2. Tap the File Transfer Location bar.
- 3. Select Phone Memory or External Memory.
- 4. Tap Save.

#### Naming the phone

- 1. Tap Menu 

  → > Bluetooth > My Info.
- 2. Tap Name filed to edit the name > OK.

**note**: The device name is what identifies your phone to the Bluetooth network.

#### Using the web browser

#### Accessing the browser

- 1. Tap Menu 

  → > Browser.
- 2. Tap Home.

**note**: It will access your service provider's homepage.

#### Managing the bookmark information

- 1. Tap Menu 

  → Browser.
- 2. Tap Bookmarks.
- 3. Scroll up and down to select the site and tap .
- To edit the bookmark information, tap View to make changes and then tap Save.

**note**: You can send the bookmark information via messages or bluetooth.

01

02

04

06

07

#### Setting new bookmarks

- 1. Tap Add Bookmark.
- 2. Tap the field to enter Title and URL > OK.
- 3. Tap Save.

#### **Using RSS feeds**

RSS (Really Simply Syndication) feeds are used to publish frequently updated contents in web browsers such as blog entries or news headlines

- 1. Tap Menu 

  → > Browser.
- 2. Tap Bookmarks > Feed.

#### Entering a web address

- 1. Tap Menu 

  → Srowser.
- 2. Tap Enter Address.
- 3. Tap the field to enter the web address > OK.
- 4. Tap Go.

#### Viewing browser history

- 1. Tap Menu 

  → Srowser.
- 2. Tap Browser > History.

#### **Setting advanced options**

- 1. Tap Menu 

  → Srowser.
- 2. Tap Manage > Options.
- 3. Change the Rendering Mode, Cache, Cookies, Security Warning, Javascript and Image Display.
- 4. Tap Save.

#### **Using memory operations**

- 1. Tap Menu 

  → > Browser.
- 2. Tap Manage > Private Data.
- 3. To clear the cache, tap Clear Cache > Yes.
- 4. To clear the cookies, tap Clear Cookies > Yes.
- 5. To clear the history, tap Clear History > Yes.

#### Viewing certificates

- 1. Tap Menu 

  → Srowser.
- 2. Tap Manage > Security.
- 3. Tap Certificates.
- 4. Scroll and tap to select to view the certificate.

#### Viewing download status

- 1. Tap Menu 

  → Srowser.
- 2. Tap Manage > Download Manager.

#### connectiuity

#### **Profile settings**

You can set your profile and view Profile Name, Home URL, Connection Type, Proxy Address and Proxy Port.

#### Viewing the default profile

- 1. Tap Menu 

  → > Browser.
- 2. Tap Manage > Profiles.
- 3. Tap to view the details.

#### Adding a new profile

- 1. Tap Create.
- 2. Tap each field to enter the details > OK.
- 3. Tap Save.

#### Editing your profile

- 1. Scroll and tap beside the default profile.
- 2. Tap the field to edit > 0K.
- 3. Tap Save.

#### Deleting a profile

- 1. Tap Delete.
- Tap to mark desired profiles to delete beside the default profile.
- 3. Tap All to mark all profiles.
- 4. Tap **OK** > **Yes**.

01

12

U3

04

06

በ7

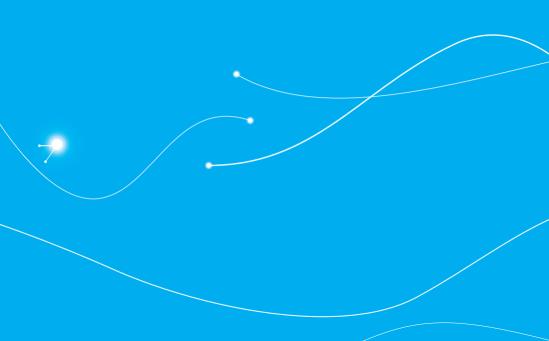

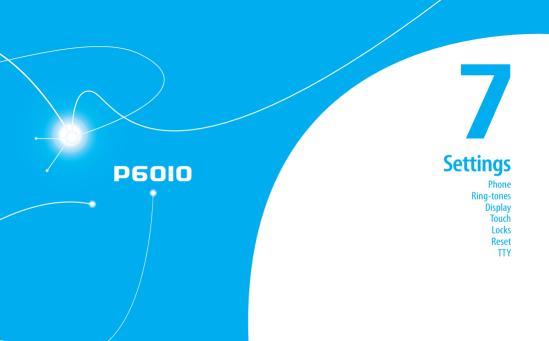

### **Phone**

### Setting the time & date

- 1. Tap Menu  **> Settings > Phone**.
- 2. Tap Time & Date.
- Change Time Format, Date Format or Auto Update>
  Save.

# Ring-tones

### **Setting ring-tones**

- 1. Tap Menu  **> My Stuff > Audio**.
- 2. Scroll and tap to select the folder.
- 3. Tap of the file > Set as Ring Tone.

  note: The maximum size of ringtone file is 300KB.

### Setting the sound profile

- 1. Tap Menu **■** > Settings > Profiles.
- Select Normal, Outdoor, Vibrate only, Silent or Flight Mode.

**note**: Tap to change Call, Message and General. Each category has options to change. Change the options and tap Save.

# **Display**

### **Shopping wallpapers**

- 1. Tap Menu 

  → Settings > Display.
- 2. Tap Shop Wallpapers.

### Setting the home screen

### Setting wallpaper

- 1. Tap Menu 

  → Settings > Display.
- 2. Tap Home Screen.
- 3. Tap Wallpaper.
- 4. Scroll and tap to select the file >Select.

### Setting the clock type

- 1. Tap Menu **■** > Settings > Display.
- 2. Tap Home Screen.
- Tap Clock Type.Select Digital Clock or Unique Clock.
- 4. Select to view the clock types > Select.

### Setting the Lock Screen

- 1. Tap Menu 

  → Settings > Display.
- 2. Tap Lock Screen.
- 3. Select Random or My Pictures.

### Setting the Menu Theme

- 1. Tap Menu 

  → Settings > Display.
- 2. Tap Menu Theme.
- 3. Tap > or < to select the desired menu theme > Save.

### Setting the font style

- 1. Tap Menu 

  Settings > Display.
- 2. Tap Font Style.
- 3. Scroll and tap to select the font type > Save.

### **Setting the brightness**

- 1. Tap Menu 

  → Settings > Display.
- 2. Tap Backlighting.
- Select the desired option > Save.

**note**: Modifying brightness may affect battery life.

## Touch

### Setting the touch feedback

- 1. Tap Menu 

  → Settings > Touch.
- 2. Tap Touch Feedback.
- Change the Touch Feedback Type and Touch Volume or Vibration Intensity > Save.

 $\begin{tabular}{ll} \textbf{note}: The Touch Volume and Vibration Intensity availability depends on the phone's setting. \end{tabular}$ 

### Setting touch lock automatically

- 1. Tap Menu 

  → Settings > Touch.
- 2. Tap Auto Screen Lock.
- 3. Drag the bar to On or Off > Save.

**note**: It will be locked automatically after the backlight is turned off.

### Locks

### Locking the phone

- 1. Tap Menu 

  → Settings > Security.
- 2. Drag the Phone Lock bar to On or Off.
- 3. Enter password.

### Locking the PIN

The Personal Identification Number is the security code that protects the phone or SIM against unauthorized use.

- 1. Tap Menu 

  → Settings > Security.
- 2. Drag the PIN bar to On or Off.
- 3. Tap Yes for enable unlock.

**note**: The default password is '1111.' To change the PIN code, tap Menu

01

02 03

04

06

### Locking the FDN

- 1. Tap Menu  **> Settings > Security**.
- 2. Drag the FDN bar to On or Off.
- 3. Enter PIN2 code.

**note**: The default password is '2222'. You have only 3 attempts. If you enter the wrong code 3 times, the phone will be locked. If the phone locks, please contact the service center.

For details on fixed dialing, see page 35.

### Changing the PIN 2

- 1. Tap Menu  **> Settings > Security**.
- 2. Tap Change PIN2.
- 3. Enter the PIN2 code > OK.
- 4. Enter the new PIN2 code > OK.

### Reset

### Resetting the phone

- 1. Tap Menu **■** > Settings > Reset.
- 2. Enter password > OK > Master Reset.
- 3. Tap Yes or No.

**note**: It will return configuration settings to default. The default password is '1234'.

### Clearing the phone

- 1. Tap Menu 

  → Settings > Reset.
- 2. Enter password > OK > Master Clear.
- 3. Tap Yes or No.

**note**: It will return the setting to default and erase all personal data. The default password is '1234'.

### TTY

The teletypewriter (TTY) is a telecommunication device that allows people who are deaf or hard of hearing, or who have speech or language disabilities, to communicate via a telephone.

### Setting teletypewriter

- 1. Tap Menu **■** > Settings > TTY.
- 2. Select Disable, TTY Full, TTY Talk or TTY Hear.
  - Disable: TTY mode is disabled.
  - TTY Full: Users who cannot talk and hear, can send and receive a text message.
  - TTY Talk: Users who can talk but cannot hear, can receive a text message and reply with voice message.
  - TTY Hear: Users who can hear but cannot talk, can send a text message and receive a voice message.

# 🔹 settings 🦫

0.5

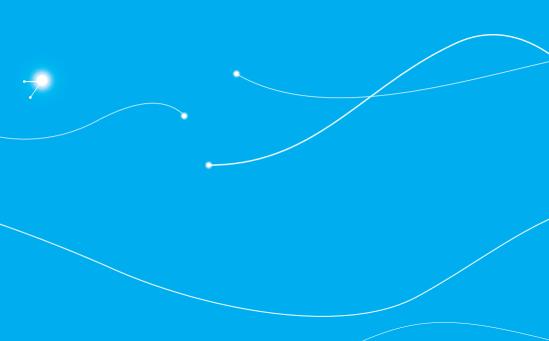

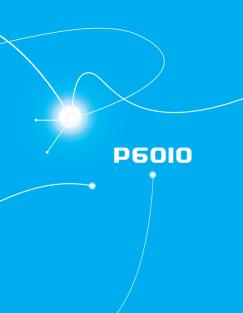

# 8

# **Appendix**

Alert message
Troubleshooting checklist
Safety information
Safety precautions
About the battery usage
FCC Hearing-Aid Compatibility (HAC) Regulations for Wireless Devices
FCC Regulatory Compliance
Warranty

# Alert message

If you experience any problem while using your mobile phone, please refer to the following checklist. If the problem still persists, contact your dealer or nearest carrier.

When the "Insert SIM Card" message appears:

Make sure the SIM card is correctly installed. Check to see if the SIM card is working properly. If it does not work, try to clean the contact points of the card with a dry cloth. If it is out of order, take it to your service provider.

When the "Messages full" message appears:

The received or saved messages are full in your phone memory. You need to delete some messages.

When the "Phone and SIM messages are full. Delete Messages" message appears:

The received or saved messages are full in your phone and SIM card memory. You need to delete some messages.

When the "Password" message appears in Phone locked state:

Enter the phone password. The default password is "1234". If you cannot remember the password, contact the nearest carrier.

When the "Enter PIN1" message appears: Input PIN1. If you cannot remember it, contact your service provider. You can still receive calls even if your mobile phone becomes locked after entering the incorrect PIN1 on three consecutive attempts.

When the "No Service" or "Network Search" appears: If you cannot make/receive a call when you are indoors or underground where the signal strength is poor, move toward a window or go out to an open area. If you still cannot make a connection, contact your service provider.

# **Troubleshooting checklist**

When audio quality is poor: End a call and try again.

When the other party cannot hear you speaking: Your phone may be set to MUTE. Disable the MUTE function. Or your hand may be covering the microphone located below the Clear key.

When battery lifetime is shorter than usual:

This may happen when you are in an area with low signal strength. Turn off your phone when it is not in use. Change the battery when battery energy is exhausted.

When your mobile phone does not turn on:

Make sure your battery is charged. Check to see if your phone works while recharging the battery.

### **Appendit**

When you are unable to send a message:

Either you are not registered to receive an SMS service, or you may be in an area where your network service provider cannot provide such a service.

When you are unable to make a call:
Your phone may be set to "fixed dial." Cancel the "fixed dial." function.

When you are unable to charge the battery:

This may be the result of one of the following three cases.

1. Your charger may be out of order. Contact your nearest dealer.

- 2. You may be attempting to use the phone in an overly hot/cold temperature. Try changing the charging environment.
- Your battery may have not been connected to the charger properly.

  Check the connector.

When you are unable to input data into your Address Book: Your Address Book memory may be full. Try deleting some entries from your Address Book.

When you are unable to select a certain function:
You may not have subscribed to that function, or your network service provider may be in an area where such service cannot be provided. Contact your local service provider.

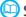

# **Safety information**

The following list shows how to maintain your mobile phone, together with precautions to take.

- Keep your mobile phone and its accessories out of the reach of children and pets.
- Maintain your mobile phone in dry conditions and keep it within normal operating temperatures. Temperatures higher than 55°C (131°F) or lower than -20°C (-4°F) may damage your phone.
- Do not try to dry your phone in a microwave oven. If not, sparks can occur and cause an explosion or fire.
- Do not use or store your mobile phone in dusty, dirty areas.
- Do not attempt to disassemble your mobile phone.
- Do not drop or cause severe impact to your mobile phone.
- Do not use chemical products, cleaning solvents or detergents to clean your mobile phone.
- If your mobile phone does not work properly, contact your dealer immediately.
- Use only authorized batteries, battery chargers and accessories. Any
  malfunction or damage caused by the use of unauthorized batteries,
  battery chargers and accessories will void the limited product warranty.
- Ensure that the battery and battery charger do not come in contact with conductive objects.
- For optimal phone performance, use cases and accessories that do not contain magnets in close proximity.

01

)Z

04

06

07

# **Safety precautions**

Using a mobile phone while driving may be prohibited. Please check local laws and regulations with regard to the prohibition of mobile phone use while driving, and comply with them.

Use of your phone while you are driving may disturb your concentration and so cause an accident. Always switch your phone off to drive safely. You should use your phone in an emergency, either use a hands free device built into your car or pull over in a safe place first.

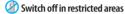

Always switch your phone off in areas where mobile phone use is restricted.

Switch off in explosive or dangerous areas

Always switch your phone off in areas with explosive or dangerous materials (such as fuels, fuel stations or areas containing chemical goods) and obey any instructions or signals. Do not remove your mobile phone's battery in such areas.

# Switch off in aircraft

Always switch your phone off or select Flight Mode (Tap the Menu > Settings > Profiles > Flight Mode) when you are in an aircraft. The electromagnetic waves emitted by your phone may affect the electronic navigation equipment in the aircraft.

Switch off in hospitals and near medical equipment Always switch your phone off in hospitals, and obey the regulations or rules of the hospital.

Switch your phone off when using medical equipment for private purposes, if possible. Always consult with the medical equipment's manufacturer or an expert regarding phone use near the medical equipment.

Installing a hands free device in your vehicle
Install vehicle hands free devices away from the steering wheel and airbag
expansion area, otherwise injury may result.

Mobile phones and other electronic devices
Mobile phones emit electromagnetic waves that may affect nearby
electronic devices. When it is switched on, do not place your phone close to
delicate electronic equipment.

### Appendix

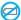

# About the battery usage

Your phone is powered by a Lithium Ion (Li-Ion) battery. This means that, unlike other forms of battery technology, you can recharge your battery while some charge remains without reducing your phone's autonomy due to the "battery memory effect" inherent in those technologies.

- Do not use a damaged battery or charger.
- Do not disassemble, open, crush, bend, deform, puncture or shred.
- Do not modify or remanufacture, attempt to insert foreign objects into the battery, immerse or expose to water or other liquids, expose to fire, explosion or other hazard.
- · Do not put your battery into contact with conductive objects.
- Dispose of and recycle used batteries in accordance with local regulations. Do not dispose of batteries by burning; they may explode.
- Do not use an unauthorized charger.
- · Only use the battery for the device for which it is specified.
- Only use the battery with a charging device that has been qualified with the device per this standard. Use of an unqualified battery or charger may present a risk of fire, explosion, leakage, or other hazard.
- Do not short circuit a battery or allow metallic conductive objects to contact battery terminals.

 Replace the battery only with another battery that has been qualified with the device per this standard, IEEE-Std-1725-2006. Use of an unqualified battery may present a risk of fire, explosion, leakage or other hazard

- Promptly dispose of used batteries in accordance with local regulations
- Battery usage by children should be supervised.
- Avoid dropping the phone or battery. If the phone or battery is dropped, especially on a hard surface, and the user suspects damage, take it to a service center for inspection.
- Use your battery for the specified purpose only.
- The closer you are to your network's base station, the longer your phone usage time because less battery power is consumed for the connection.
- The battery recharging time varies depending on the remaining battery capacity and the battery and charger type you use.
- · Battery life inevitably shortens over time.
- Use an authorized battery and charger only.
- Since overcharging may shorten battery life, remove the phone from its charger once it is fully charged. Unplug the charger, once charging is complete. Leaving the battery in hot or cold places, especially inside a car in summer or winter, may reduce the capacity and life of the battery. Always keep the battery within normal temperatures.
- To prevent injury or burns, ensure that no metal objects come into contact with the + and - terminals of the battery.

01

02

04

06

07

# FCC Hearing-Aid Compatibility (HAC) Regulations for Wireless Devices

On July 10, 2003, the U.S. Federal Communications Commission (FCC) Report and Order in WT Docket 01-309 modified the exception of wireless phones under the Hearing Aid Compatibility Act of 1988 (HAC Act) to require digital wireless phones be compatible with hearing-aids. The intent of the HAC Act is to ensure reasonable access to telecommunications services for persons with hearing disabilities.

While some wireless phones are used near some hearing devices (hearing aids and cochlear implants), users may detect a buzzing, humming, or whining noise. Some hearing devices are more immune than others to this interference noise, and phones also vary in the amount of interference they generate.

The wireless telephone industry has developed a rating system for wireless phones, to assist hearing device users find phones that may be compatible with their hearing devices. Not all phones have been rated. Phones that are rated have the rating on their box or a label located on the box.

The ratings are not guarantees. Results will vary depending on the user's hearing device and hearing loss. If your hearing device happens to be vulnerable to interference, you may not be able to use a rated phone successfully. Trying out the phone with your hearing device is the best way to evaluate it for your personal needs.

- M-Ratings: Phones rated M3 or M4 meet FCC requirements and are likely to generate less interference to hearing devices than phones that are not labeled. M4 is the better/higher of the two ratings.
- **T-Ratings**: Phones rated T3 or T4 meet FCC requirements and are likely to generate less interference to hearing devices than phones that are not labeled. T4 is the better/higher of the two ratings.

Hearing devices may also be rated. Your hearing device manufacturer or hearing health professional may help you find this rating. Higher ratings mean that the hearing device is relatively immune to interference noise. The hearing aid and wireless phone rating values are then added together. A sum of 5 is considered acceptable for normal use. A sum of 6 is considered for best use.

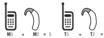

In the above example, if a hearing aid meets the M2 level rating and the wireless phone meets the M3 level rating, the sum of the two values equal M5. This is synonymous for T ratings. This should provide the hearing aid user with "normal usage" while using their hearing aid with the particular wireless phone. "Normal usage" in this context is defined as a signal quality that is acceptable for normal operation.

### appendix

The M mark is intended to be synonymous with the U mark. The T mark is intended to be synonymous with the UT mark. The M and T marks are recommended by the Alliance for Telecommunications Industries Solutions (ATIS). The U and UT marks are referenced in Section 20.19 of the FCC Rules. The HAC rating and measurement procedure are described in the American National Standards Institute (ANSI) C63.19 standard.

To ensure that the Hearing Aid Compatibility rating for your phone is maintained, secondary transmitters such as Bluetooth and WLAN components must be disabled during a call. See page 76 for instructions to disable these components.

# **FCC Regulatory Compliance**

### **FCC Regulatory Compliance**

This device complies with Part 15 of the FCC Rules. Operation is subject to the following two conditions: (1) this device may not cause harmful interference, and (2) this device must accept any interference received, including interference that may cause undesired operation.

Your mobile device is a low power radio transmitter and receiver. When it is 0N, it receives and also sends out radio frequency (RF) signals. In August 1996, the Federal Communications Commission (FCC) adopted RF exposure guidelines with safety levels for mobile devices. Those guidelines are consistent with safety standards previously set by both U.S. and international standards bodies: American National Standard Institute

(ANSI), National Council of Radiation Protection and Measurements (NCRP), and International Commission on Non-Ionizing Radiation Protection (ICNRP). Those standards were based on comprehensive and periodic evaluations of the relevant scientific literature. The design of your phone complies with the FCC quidelines and applicable.

#### Statement according to FCC part 15.105

**note**: This equipment has been tested and found to comply with the limits for a Class B digital device, pursuant to Part 15 of the FCC Rules. These limits are designed to provide reasonable protection against harmful interference in a residential installation. This equipment generates uses and can radiate radio frequency energy and, if not installed and used in accordance with the instructions, may cause harmful interference to radio communications. However, there is no guarantee that interference will not occur in a particular installation. If this equipment does cause harmful interference to radio or television reception, which can be determined by turning the equipment off and on, the user is encouraged to try to correct the interference by one or more of the following measures:

- Reorient or relocate the receiving antenna.
- Increase the separation between the equipment and receiver.
- Connect the equipment into an outlet on a circuit different from that to which the receiver is connected.
- Consult the dealer or an experienced radio/TV technician for help.

01

03

04

05

07

### Statement according to FCC part 15.21

Modifications not expressly approved by this company could void the user's authority to operate the equipment.

### RF exposure FCC

For body worn operation, to maintain compliance with FCC RF exposure guidelines, use only accessories that contain no metallic components and provide a separation distance of 20 mm (0.6 inches) to the body. Use of other accessories may violate FCC RF exposure guidelines and should be avoided.

This device and its antenna must not be co-located or operating in conjunction with any other antenna or transmitter.

### **Health and Safety Information FCC**

This EUT has been shown to be capable of compliance for localized specific absorption rate (SAR) for uncontrolled environment/general population exposure limits specified in ANSI/IEEE Std. C95.1-1992 and had been tested in accordance with the measurement procedures specified in FCC/OET Bulletin 65 Supplement C (2001) and IEEE Std. 1528-2003 Ministry of Health (Canada), Safety Code 6. The standards include a substantial safety margin designed to assure the safety of all persons, regardless of age and health. The exposure standard for wireless mobile phones employs a unit of measurement known as the Specific Absorption Rate, or SAR. The SAR limit set by the FCC is 1.6W/kg \*.

- \* In the U.S. and Canada, the SAR limit for mobile phones used by the public is 1.6 watts/kg (W/kg) averaged over one gram of tissue. The standard incorporates a substantial margin of safety to give additional protection for the public and to account for any variations in.
- \*\*This device contains 1800 MHz GSM functions that are not operational in U.S. Territories; this filing is applicable only for 850 MHz GSM and 1900 MHz PCS operations.

# Warranty

### **Protect Your Warranty**

Read your Warranty carefully, with the special consideration to paragraph seven of the Limited Warranty for your unit.

"Warranty does not apply to... or to any product or part thereof which has suffered through alteration... mishandling, misuse, neglect or accident".

Many companies are making look alike accessories and in some cases, promoting that their product is equal to or better than the Pantech product. Be careful. Some of these products may not be compatible to use with your Pantech product and may damage the unit or cause it to malfunction.

If service is required on your unit and it is determined that a non-Pantech accessory has created the problem with your unit, the Warranty will not apply. In addition, if the unit has already suffered irreversible damage

### appendix

by reason of a non-compatible accessory, the Warranty will be voided.

To protect your Warranty, use only compatible accessories which cannot damage or interfere with the functioning of your Pantech product.

### 12 Month Limited Warranty

Pantech Wireless, Inc. (the Company) warrants to the original retail purchaser of this Pantech handheld portable cellular telephone, that should this product or any part thereof during normal consumer usage and conditions, be proven defective in material or workmanship that results in product failure within the first twelve (12) months period from the date of purchase, such defect(5) will be repaired or replaced (with new or rebuilt parts) at the Company's option, without charge for parts or labor directly related to the defect(s).

The antenna, key pad, display, rechargeable battery and battery charger, if included, are similarly warranted for twelve (12) months from date of purchase. This Warranty extends only to consumers who purchase the product in the United States or Canada and it is not transferable or assignable.

### This Warranty does not apply to:

- (a) Product subjected to abnormal use or conditions, accident, mishandling, neglect, unauthorized alteration, misuse, improper installation or repair or improper storage;
- (b) Product whose mechanical serial number or electronic serial number has been removed, altered or defaced.

(c) Damage from exposure to moisture, humidity, excessive temperatures or extreme environmental conditions;

(d) Damage resulting from connection to, or use of any accessory or other product not approved or authorized by the Company:

(e) Defects in appearance, cosmetic, decorative or structural items such as framing and non-operative parts:

(f) Product damaged from external causes such as fire, flooding, dirt, sand, weather conditions, battery leakage, blown fuse, theft or improper usage of any electrical source.

The Company disclaims liability for removal or reinstallation of the product, for geographic coverage, for inadequate signal reception by the antenna or for communications range or operation of the cellular system as a whole.

To obtain repairs or replacement within the terms of this Warranty, the product should be delivered with proof of Warranty coverage (e.g. dated bill of sale), the consumer's return address, daytime phone number and/or fax number and complete description of the problem, transportation prepaid, to the Company by calling the number listed below or to the place of purchase for replacement processing.

To locate Pantech Authorized Service Center, call: (800) 962-8622 or email HandsetHelp@Pantech.com.

Please have the following information available when you send the phone in for repair:

• A valid original Proof of Purchase

01

02

04

06

07

- Return address
- · Daytime phone number or fax number
- Model #
- IMEI # (Look for the 15 digit IMEI # behind the battery of the device.)
- · Complete description of the problem
- · Transportation prepaid

### **Other Warranty Program**

You may have other warranty program with your purchase, such as warranty exchange. If so, please refer to equipment package or the original point of sale.

THE EXTENT OF THE COMPANY'S LIABILITY UNDER THIS WARRANTY IS LIMITED TO THE REPAIR OR REPLACEMENT PROVIDED ABOVE AND, IN NO EVENT, SHALL THE COMPANY'S LIABILITY EXCEED THE PURCHASE PRICE PAID BY PURCHASER FOR THE PRODUCT.

ANY IMPLIED WARRANTIES, INCLUDING ANY IMPLIED WARRANTY OF MERCHANTABILITY OR FITNESS FOR A PARTICULAR PURPOSE, SHALL BE LIMITED TO THE DURATION OF THIS WRITTEN WARRANTY, ANY ACTION FOR BREACH OF ANY WARRANTY MUST BE BROUGHT WITHIN A PERIOD OF 18 MONTHS FROM DATE OF ORIGINAL PURCHASE. IN NO CASE SHALL THE COMPANY BE LIABLE FOR ANY SPECIAL CONSEQUENTIAL OR INCIDENTAL DAMAGES FOR BREACH OF THIS OR ANY OTHER WARRANTY, EXPRESS OR IMPLIED, WHATSOEVER. THE COMPANY SHALL NOT BE LIABLE FOR THE

DELAY IN RENDERING SERVICE UNDER THIS WARRANTY OR LOSS OF USE DURING THE TIME THE PRODUCT IS BEING REPAIRED OR REPLACED.

No person or representative is authorized to assume for the Company any liability other than expressed herein in connection with the sale of this product.

Some states or provinces do not allow limitations on how long an implied warranty lasts or the exclusion or limitation of incidental or consequential damage so the above limitation or exclusions may not apply to you. This Warranty gives you specific legal rights, and you may also have other rights which vary from state to state or province to province.

For technical support in the U.S. & Canada, call (800) 962-8622. Or email: HandsetHelp@Pantech.com. Or visit the web site: www.pantechusa.com

For all other inquiry, write to:

### PANTECH WIRELESS, INC.

5607 Glenridge Dr. Suite 500 Atlanta, GA 30342

# 🔹 appendix 🌘

n7